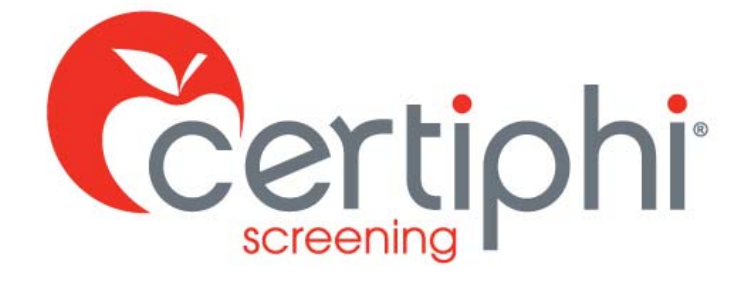

# STUDENT USER GUIDE myRecordTracker®

EMPOWERED BY VERTICAL SCREEN

Proprietary information. Property of Certiphi Screening, Inc. This confidential information is not to be shared with any party outside of your department/company without the written consent of Certiphi Screening, Inc.

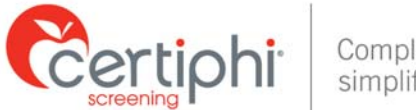

#### Compliance simplified.

# **WELCOME**

This guide will provide you with clear, concise step-by-step instructions for accessing myRecordTracker® to upload and share documentation pertaining to your student requirements. If you have questions about myRecordTracker, please contact Certiphi Screening's Customer Service or Technical Support at the phone numbers listed below or e-mail

[myrecordtracker@verticalscreen.com.](https://myrecordtracker@verticalscreen.com.	) 

Please know the system is mobile friendly.

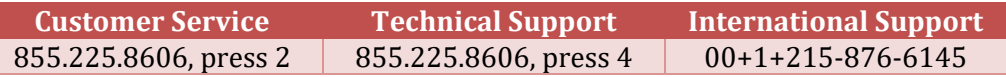

# **STEP 1: INVITATION EMAIL NOTIFICATION**

You will receive an email notification from myrecordtracker@verticalscreen.com with important instructions on how to create a myRecordTracker account. The following is a sample email that you will receive to initiate the record fulfillment process.

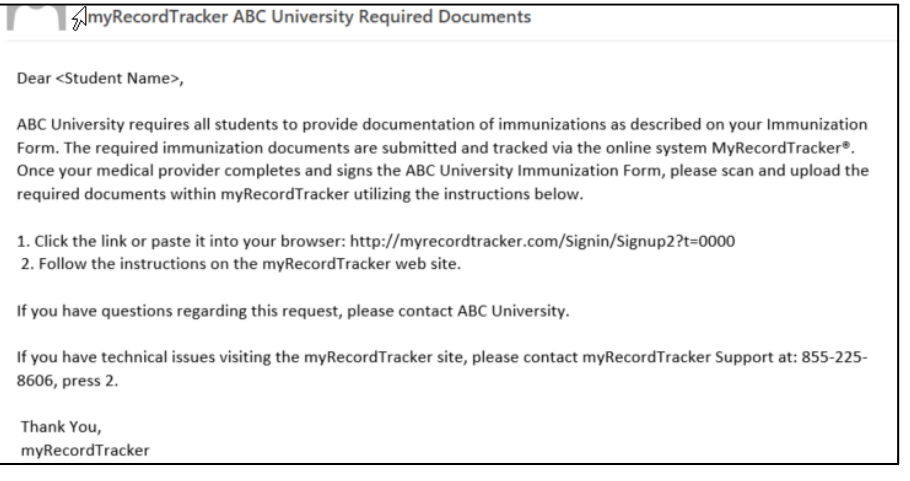

#### *Figure 1: Sample email from administrator*

**NOTE:** In order for you to receive the invitation email from myRecordTracker, the administrator must have uploaded your contact information into the myRecordTracker system. If you are expecting an invitation email to myRecordTracker, but you have not received one, contact the administrator. Please do not share the URL included in the invitation email as it is for your use only. The URL is only available for one-time use to set up your profile and is unique to your particular profile and requirements.

The myRecordTracker invitation email will prompt you to use a link provided to create your myRecordTracker account. When creating your account, please make note of your password, your security questions and security answers for future use. Depending on the administrator's specific requirements, you may be asked to submit payment during this step.

requirements, you will no longer use the original link provided within the email. Just go to Once you create an account, you can begin fulfilling the program requirements. To fulfill your

. 

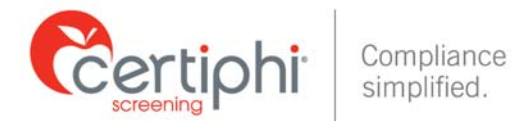

# **STEP 2: ACCESSING MYRECORDTRACKER**

visiting **Co.** https://www.myrecordtracker.com/ and enter your username, password and PIN. Once your myRecordTracker account is created, you can log in to gain access to your account by

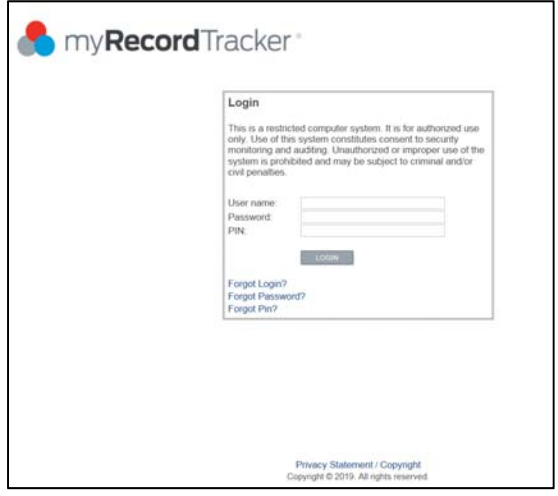

 *Figure 2: The myRecordTracker login screen*

email you received, you will see the following screen: If you previously created your account but you are clicking on the original URL from the invitation

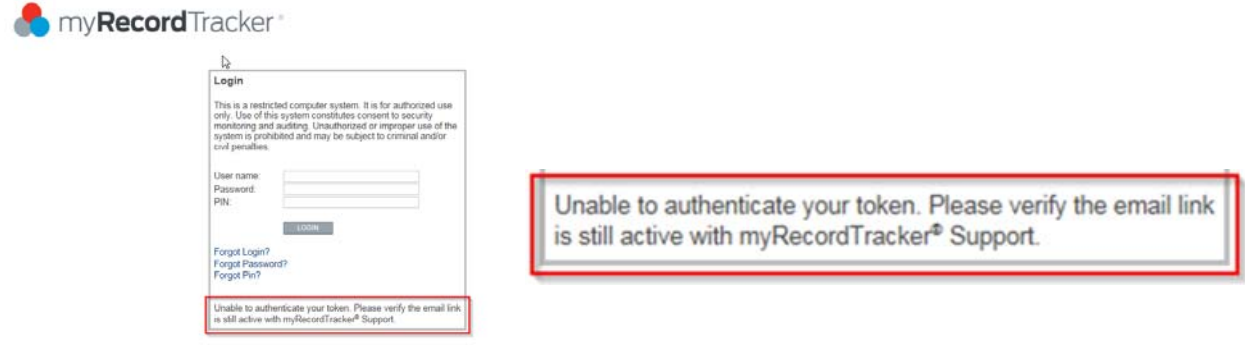

 *Figure 3: The myRecordTracker login screen with error*

Upon logging in, the dashboard illustrates the following to the student:

- 1. Profile the student has access to
- 2. The profile due date of when a majority of the requirements are due by
- 3. Your progress in meeting the profile's requirements
- 4. The ability to click on the profile to see more in-depth details regarding requirements to fulfill and/or additional due dates

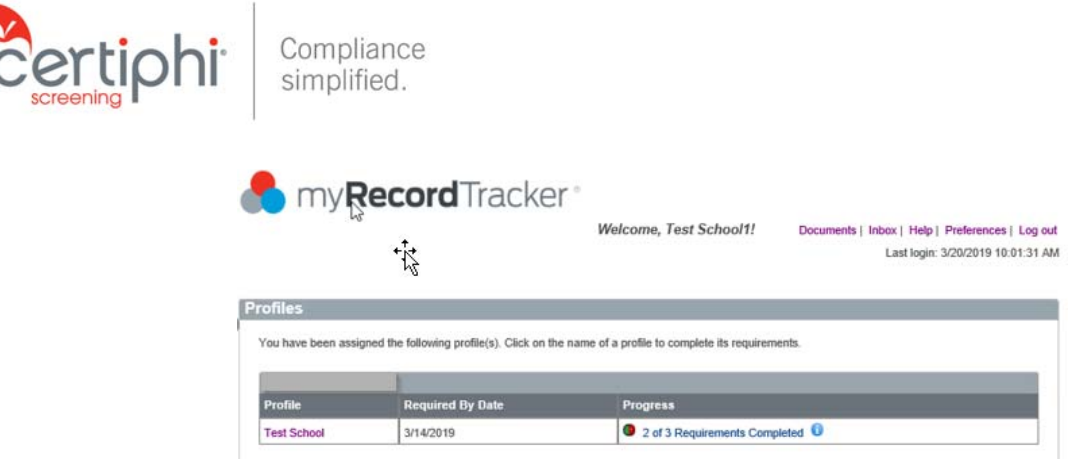

 *Figure 4: Student dashboard*

# **STEP 3: COMPLETING YOUR MYRECORDTRACKER REQUIREMENTS**

Once you click into your profile, you will see documentation your administrator wanted to provide to your attention through the system.

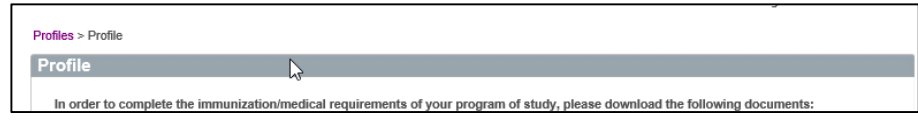

*<i>Figure* 5: Client Provided Documents Section for Student

required, you will need to upload a completed document in order to meet the requirement. If a Below the "Profile" section you will see a "Complete My Requirements" section where you will see each requirement within the myRecordTracker profile that requires a response. If a document is question is asked, you are required to provide a response directly into the system. To answer the question, click on the "Not Answered" link shown. Once you have uploaded a required document and/or answer a question, a status of "<mark>Pending Approval</mark>" will appear. When the requirement is approved, the requirement status will change to "Completed."

NOTE: All requirements must be completed by the required by date indicated within the profile.

are instructions on how to upload documentation to the system to fulfill your requirements. For your convenience, below are the various statuses that will show within the system. After that

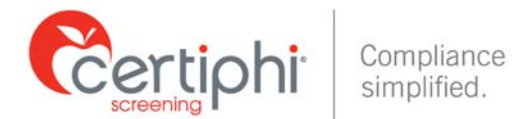

# **STEP 4: Automated Email Notifications from myRecordTracker®**

## **A. Profile Due Date**

 **Email Notification Language:** To: <Student Name> Subject: myRecordTracker Notice - Due Date

Dear <Student Name>,

Please note that the due date to provide immunization and other health related documentation was January 1, 2019. If you have not satisfied all the requirements, please log onto <https://www.myrecordtracker.com> and review your profile. It is important to complete all requirements as soon as possible.

Thank you, myRecordTracker

## **B. Individual Requirement Expiration**

## **Email Notification Language:**

To: <Student Name> Subject: myRecordTracker Individual Requirement Expiration Reminder

Dear <Student Name>,

Please log onto <https://www.myrecordtracker.com> and review your profile. It is Please note that one or more of your requirement(s) expired on February 6, 2019. important to fulfill all requirements as soon as possible.

Thank you, myRecordTracker 

## **C. Requirement Specific Due Date**

 **Email Notification Language:** To: <Student Name> Subject: myRecordTracker Notice - Due Date

Dear <Student Name>.

Please note that the due date to provide immunization and other health related documentation was October 1, 2019. If you have not satisfied all the requirements, please log onto <https://www.myrecordtracker.com> and review your profile. It is important to complete all requirements as soon as possible.

Thank you, myRecordTracker 

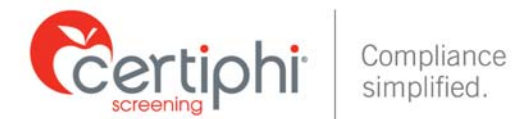

# **D. Requirement Rejected**

 **Email Notification Language:** To: <Student Name>, Subject: myRecordTracker - An update has been made to your account.

Dear <Student Name>, An update has been made to your account please log into <https://www.myrecordtracker.com> to review.

NOTE: When you log back into your account you will notice the reason for requirement rejection (See Screenshot Below).

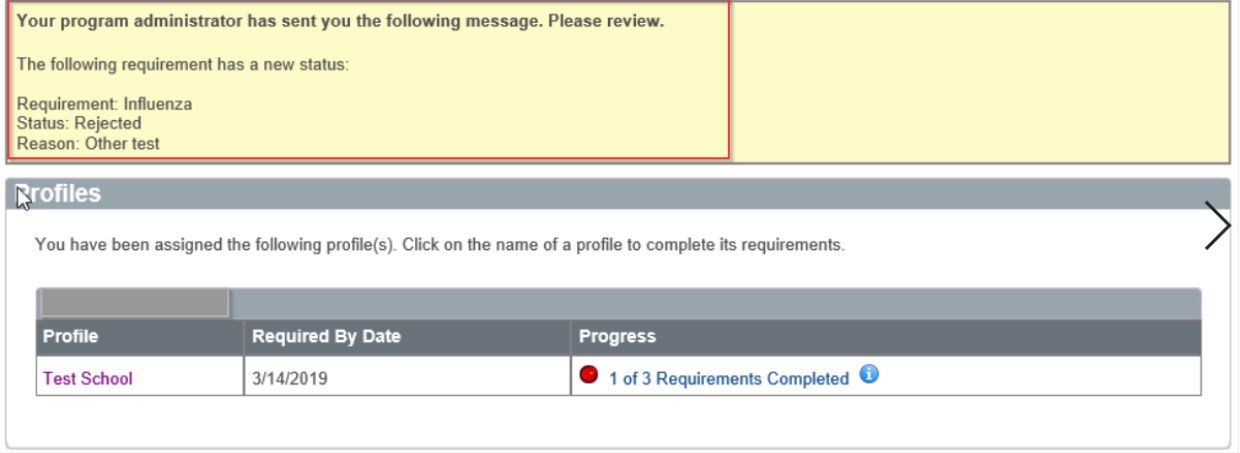

 *Figure 11: Student logs into account see "Requirement Rejection Notice"*

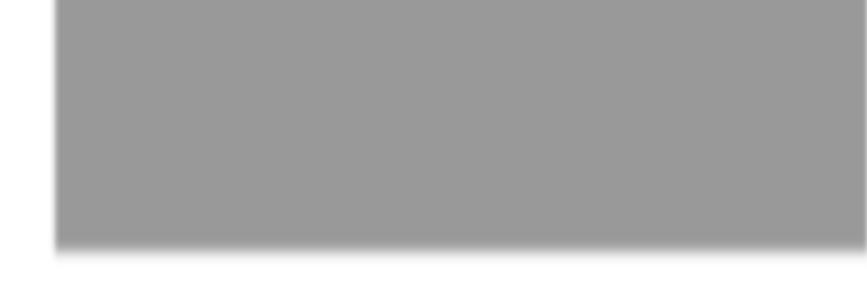

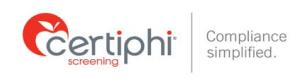

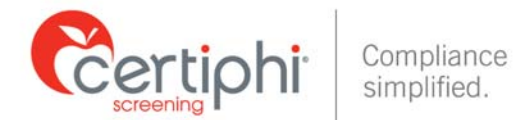

## **C. HELP SECTION**

If you click the "Help" link, located next to the "Inbox" link, you will be brought to a page that provides contact information for myRecordTracker customer service and IT support. User guides are also available on the "Help" page.

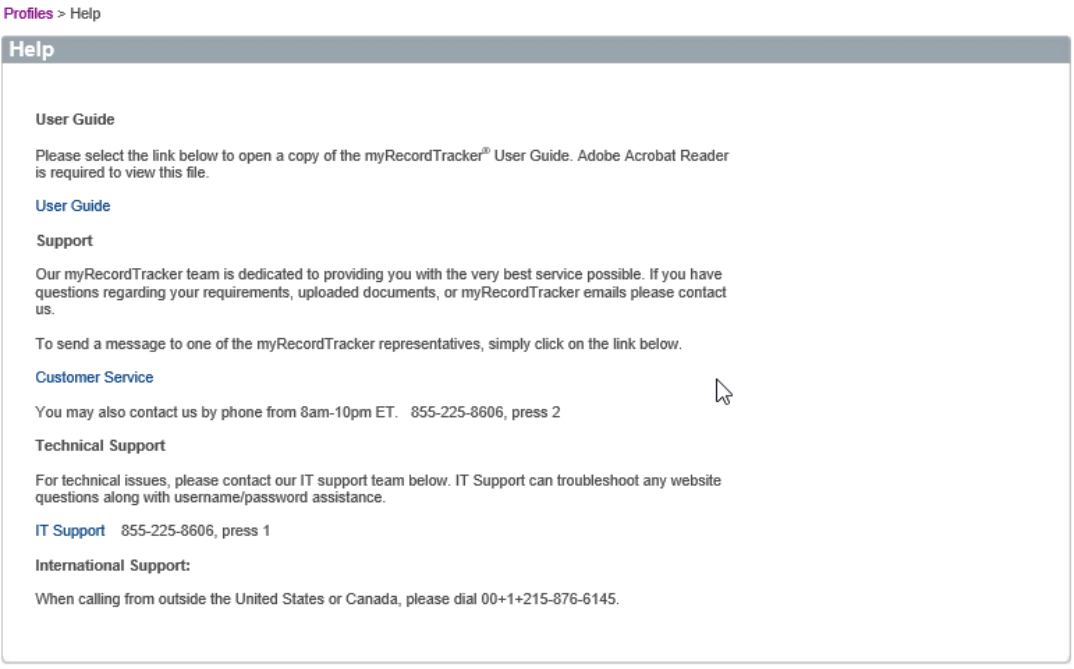

 *Figure 14: The myRecordTracker "Help"*

## **D. PREFERENCES SECTION**

If you click the "Preferences" link in the upper right-hand corner of the page, you will be brought to a page that allows you to update/change your name, email, password, PIN and security question.

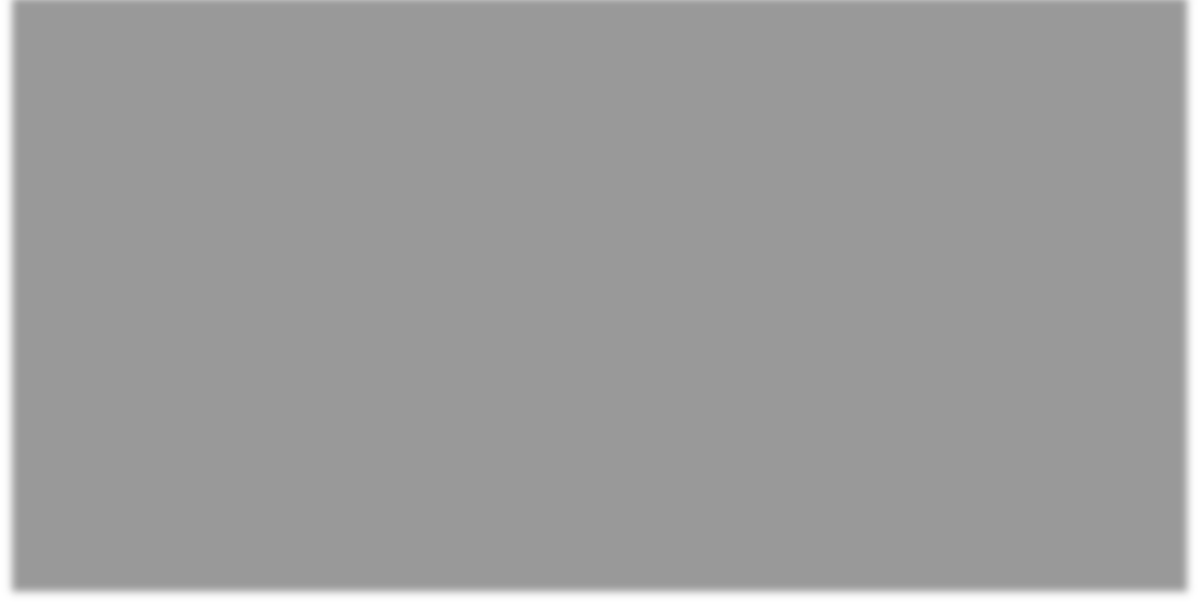

 *Figure 15: "Preferences" screen*

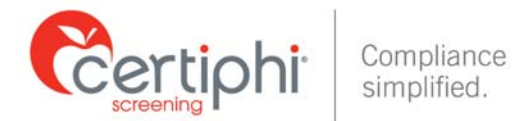

## **E. DISTRIBUTE INFORMATION TO A THIRD PARTY**

For your convenience, below are clear and concise step-by-step instructions for accessing and sharing your myRecordTracker requirements. Students who have questions about using the myRecordTracker Report Delivery Manager should contact Certiphi Screening's Applicant Services team at 1-800-803-9582 or myrecordtracker@verticalscreen.com.

### *1. Accessing and Steps to utilize the myRecordTracker® Report Delivery Manager*

You will want to login to your myRecordTracker® account by visiting  $\bullet$  https://www.myrecordtracker.com/ and enter your username, password and PIN. Click into your profile.

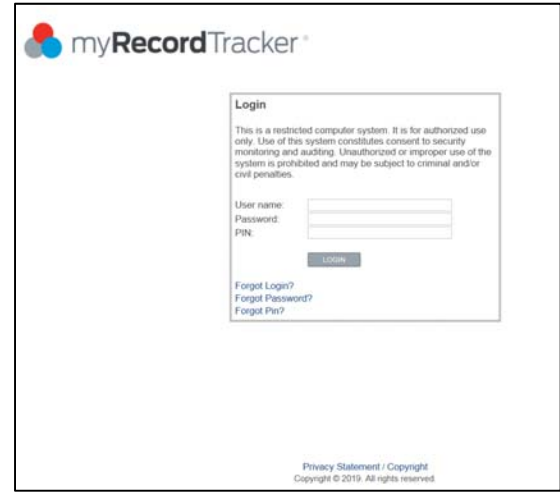

 *Figure 16: "Login" screen*

Scroll to the bottom of the profile (below the "Complete My Requirements" section) to locate the section titled "Distribute My Profile." Clicking the "Deliver" button will begin the report delivery process.

A profile can be shared with whomever you choose. Your school/program of study will automatically receive a copy of all records within myRecordTracker; you do not need to forward your myRecordTracker immunization profile to your school/program of study.

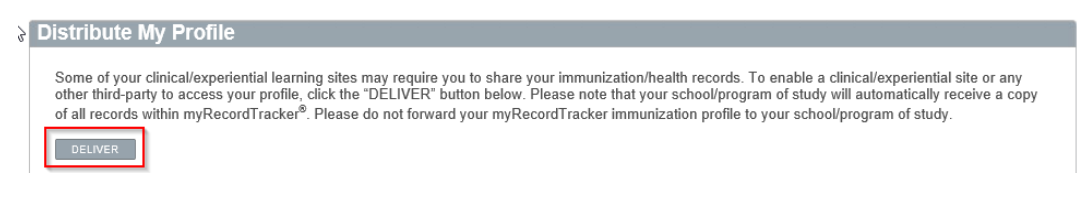

*<i>Figure* 17: Click the "Deliver" button to distribute your profile

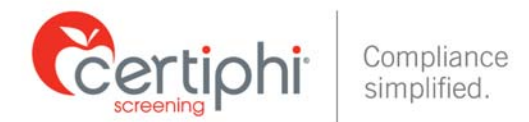

## Provide the Recipient's contact information: Last Name, First Name and Organization

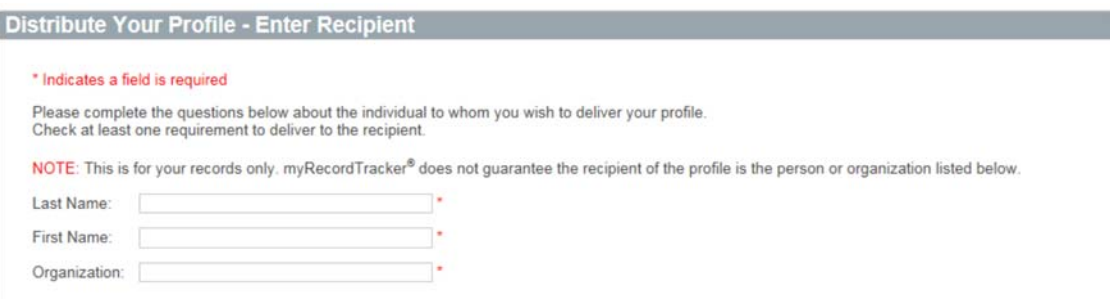

#### *Figure 18: Enter recipient's contact information*

requirements in your profile, or you can pick and choose specific requirements. To share all the You have two options when selecting the requirements to share: You can send all the requirements, click the "Select Check All?" check box in the last column on the right. To pick and choose the requirements to share, click the corresponding "Deliver?" check box to the right of the requirement you have selected. Once selected, click on "Submit."

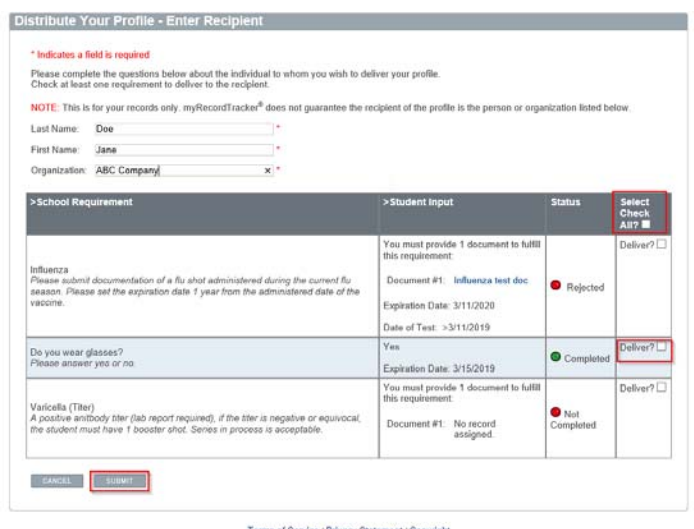

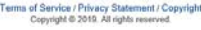

 *Figure 19: Select the records to distribute.*

calling the recipient directly and verbally providing the information, or by sending an email to Profile Access Keys are generated, you can choose to share access to your profile either by the recipient that contains the information. Please know the third party only has up to 72 hours to access the information you shared. The access keys can only be used one time.

#### *2. Delivery Options & Confirmation*

You can choose to deliver the Profile Access Keys the following ways:

1. Call or Connect directly with the third party recipient and provide the web address, Access Code and Access Pin to the recipient.

 **Certiphi Screening recommends that you contact the recipient and verbally provide the myRecordTracker website address, Profile Access Code and Access PIN to your contact. This method provides the highest level of security.**

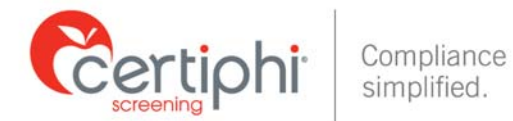

2. Email - To authorize an email, locate "Other Delivery Options," "Option 2" and click on the "click here to send an email" link.

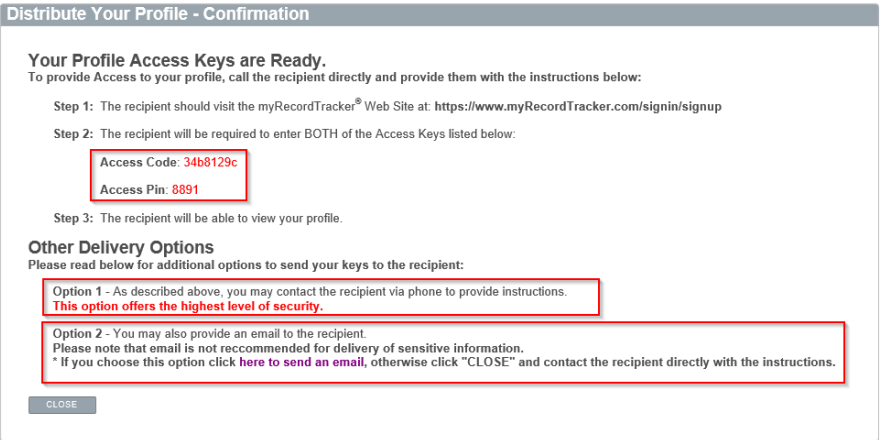

 *Figure 20: Profile Access Keys and Option to Distribute Information*

#### **Delivery by Email:**

If you selected Email, you will want to provide the recipient's email address, and then select either "Option 1" or "Option 2" to determine what information is emailed to the recipient.

- 1. Option 1: Only the link with instructions to access your profile is emailed and you would need to contact the recipient directly to provide the Profile Access Keys.
- 2. Option 2: Both the link with instructions to access your profile and the Profile Access Keys are provided to your recipient.

Click the "Submit" button to trigger the email notification.

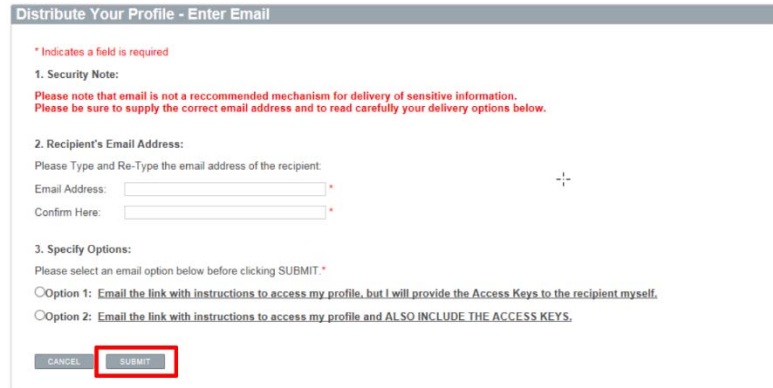

 *Figure 21: Provide recipient's email address, select option and click "submit" button*

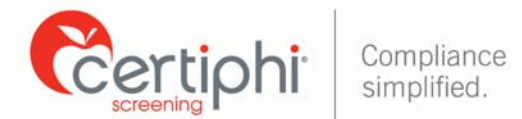

The system provides confirmation that an email has been sent, along with the myRecordTracker Profile Access Code and Access PIN for future reference.

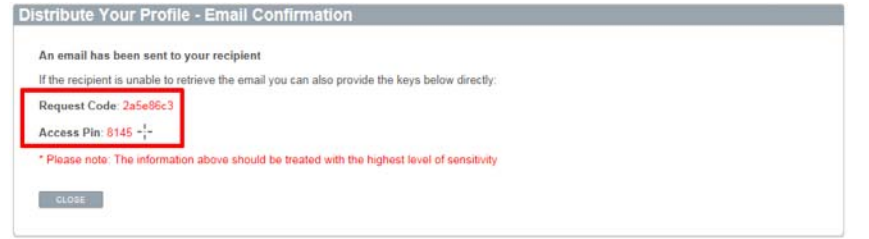

 *Figure 22: The email confirmation is the final step in the distribution process*

Please know there is not a limit on how many times you use the Report Delivery Manager Tool. Each time you use it, the system will automatically show you and track whether the third party accessed the information you shared.

|                                                                 |               |                      |                                    |                      | Some of your clinical/experiential learning sites may require you to share your immunization/health records. To enable a clinical/experiential site or any<br>other third-party to access your profile, click the "DELIVER" button below. Please note that your school/program of study will automatically receive a copy<br>of all records within myRecordTracker® Please do not forward your myRecordTracker immunization profile to your school/program of study. |                |        |
|-----------------------------------------------------------------|---------------|----------------------|------------------------------------|----------------------|----------------------------------------------------------------------------------------------------|----------------|--------|
| <b>BELIVER</b>                                                  |               |                      |                                    |                      |                                                                                                    |                |        |
| This profile has been delivered to the following third parties: |               |                      |                                    |                      |                                                                                                    |                |        |
| <b>Recipient</b>                                                | <b>Status</b> | Created              | <b>Accessed by Third</b><br>Party. | <b>Expiration</b>    | Emailed?                                                                                                    | Details Revoke |        |
| Jessica SmithTest                                               | Expired       | 3/4/2019 1:40 PM     | Not Accessed                       | 3/7/2019 1:40 PM     | lessmith@certiphi.com                                                                                                    | <b>Details</b> |        |
| Client Test RDM                                                 | Cancelled     | 3/11/2019 3:17<br>PM | Not Accessed                       | 3/11/2019 3:25<br>PM | lessmith@certiphi.com                                                                                                    | <b>Details</b> |        |
| Joss Client Tost<br>RDM2                                        | Accessed      | 3/11/2019 3:25<br>PM | 3/11/2019 4:04 PM                  | 3/14/2019 3:26<br>PM | lessmith@truescreen.com                                                                                                    | Details        |        |
| Jane Doe                                                        | Active        | 3/21/2019 1:47<br>PM | Not Accessed                       | 3/24/2019 1:47<br>PM | jessmith@certiphi.com                                                                                                    | Details        | Revoke |

 *Figure 23: Information tracked within the Distribute My Profile section*

Within the Distribute my Profile Section, you will see the following Statuses:

- the information you sent. They can also only use the Profile Access Code information one 1. Active – From the date and time stamp indicated, the recipient has up to 72 hours to access time within the 72 hour window.
- shared. You only have the option to revoke within the 72 hour window and only if the third 2. Cancelled - You have the ability to "Revoke" the third party access to the information you party has not yet accessed the information.
- 3. Accessed This lets you know if and when the third party accessed the information you shared.
- 4. Expired The 72 hour window for the third party to access the information you shared has passed.

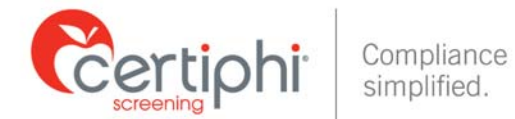

## **CONTACT INFORMATION**

If you have any questions throughout the myRecordTracker process, please contact Certiphi Screening Monday through Friday, 3 a.m. to 10 p.m. ET.

**Payment Questions:** 888-291-1369, ext. "3"

**Customer Service:** 855‐225‐8606, press "2" 

**Technical Support:** 855-225-8606, press "4"

**International Support:** 00+1+215‐876‐6145 

**Email:** [myrecordtracker@verticalscreen.com](mailto:myrecordtracker@verticalscreen.com)